# LEKCE 1: PROSTŘEDÍ A REŽIMY

### Než začnete

V této lekci i ve všech následujících budete potřebovat počítač, kde je nainstalovaný program **SGP Baltík 3**, ve kterém se budeme učit pracovat. Pokud ho ještě nemáte, návod k jeho instalaci a aktivaci najdete v minulé lekci (číslo 0).

## Prostředí SGP Baltík 3

Když spustíte SGP Baltík 3 poprvé, bude pravděpodobně v režimu Skládat scénu, který vypadá jako na následujícím obrázku.

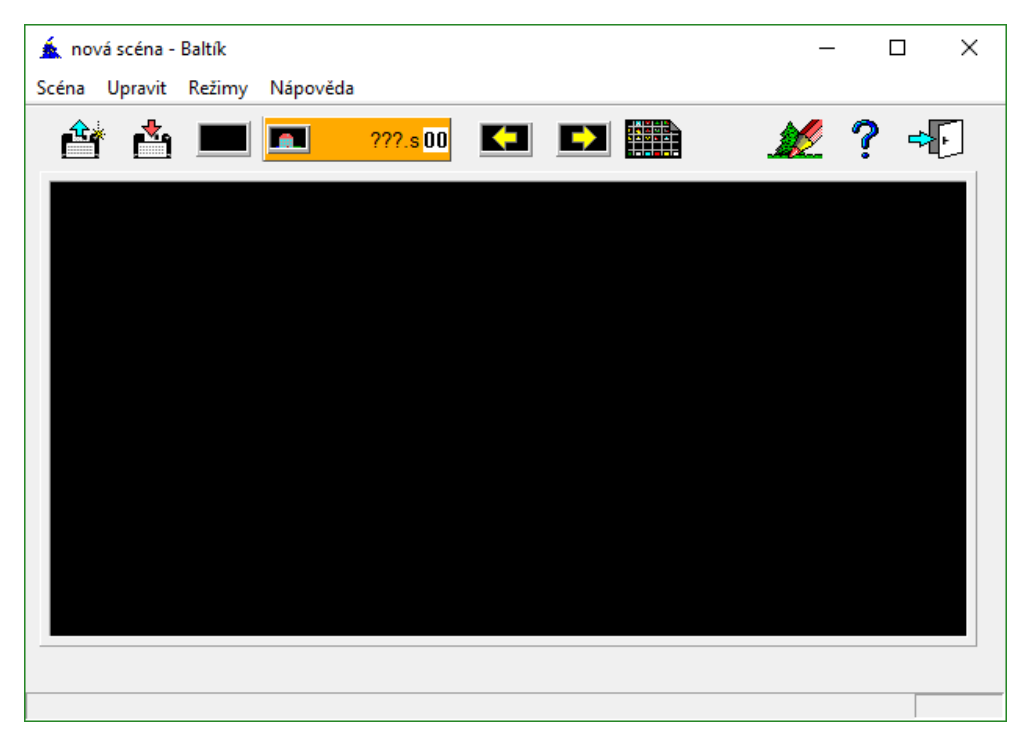

Některé prvky jsou společné pro všechny režimy. O těch si řekneme hned na začátku. Nejdřív se podíváme na barevné ikony v horní části okna. První dvě ikony možná každý pochopí i bez vysvětlování. S jejich pomocí se dá otevřít a uložit scéna nebo v dalších režimech váš program. Třetí ikonka v podobě černého obdélníku smaže celou scénu nebo celý program. Další tři ikonky (velká oranžová a dvě se žlutými šipkami) prozatím přeskočíme, ale ještě se k nim vrátíme někdy příště.

Na ikonku úplně vpravo v podobě dveří nikdy neklikejte, pokud nemáte svou práci uloženou, protože ukončí program. Druhá ikonka zprava je nápověda. SGP Baltík 3 má celkem dobrou, propracovanou a mnohdy velmi užitečnou nápovědu, ale musí se s ní umět pracovat. Na nápovědu se blíže podíváme v některé další lekci.

Všimněte si nenápadné, ale velmi užitečné šedé lišty ve spodní části okna. Když najedete kurzorem myši na nějakou ikonku, na této liště se objeví stručný popis, co daná ikonka dělá.

#### Předměty

Teď se chvilku zdržíme u ikonky, která vypadá jako černá tabulka s ohnutým rohem. Když na ni kliknete, otevře se vám Banka předmětů, která vypadá asi jako následující obrázek. Každý malý obdélníček v bance, každé jedno políčko je předmět. Předměty budou důležité ve všech režimech, proto si banku prohlédněte. Všimněte si, že bank předmětů je tu k dispozici víc. Přepínat mezi jednotlivými bankami můžete pomocí záložek s čísly v dolní části okna nebo také pomocí žlutých dole.

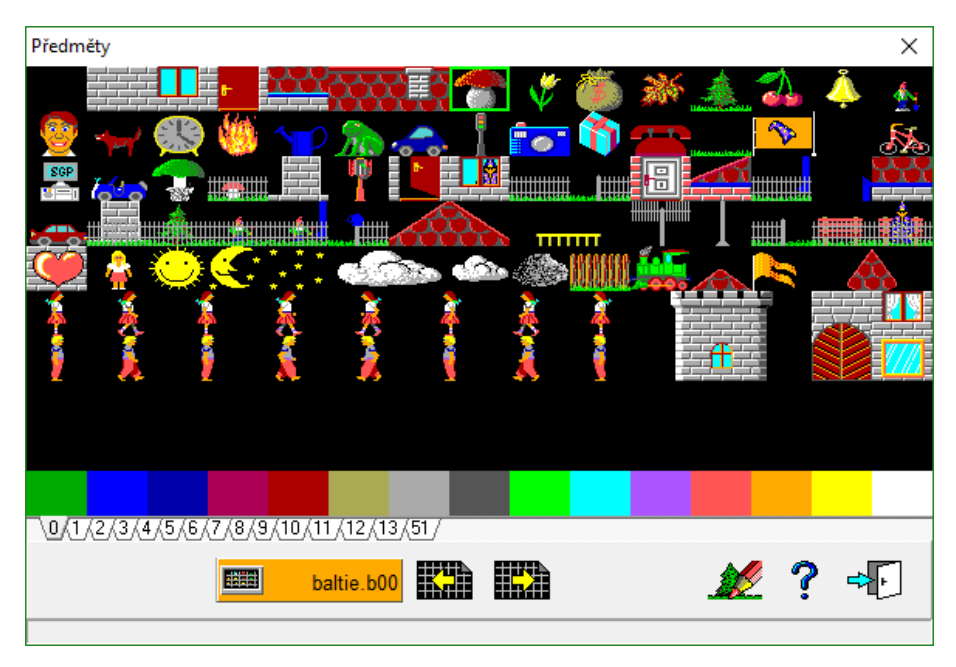

Každý předmět má svoje unikátní číslo. To znamená, že neexistují dva různé předměty se stejným číslem. Číslo předmětu můžete vidět ve spodní šedé liště, když najedete myší na předmět. Předměty se číslují v každé bance od 1 do 150 zleva doprava a shory dolů a v dalších bankách se k číslu přičte ještě číslo banky na místě tisíců. Takže třeba předmět číslo 2 038 bude 38. předmět v bance 2.

Poslední ikonka v horní části základního okna (vypadá jako stromek a pastelka) otevře okno, ve kterém můžeme vytvářet nové předměty v nových bankách, nebo ty již existující měnit. Při překreslování ale buďte velmi opatrní. Ztracené a překreslené předměty se dají jen těžko vrátit zpátky.

#### Režim Skládat scénu

Když už víme, co jsou to předměty, můžeme se pustit do skládání scény. Zobrazte si banku předmětů a klikněte na libovolný předmět, který se vám líbí. Banka zmizí a předmět následuje myš. Kliknutím umístěte předmět do černé plochy. Tato černá plocha a všechny předměty, které obsahuje, se nazývá scéna.

Předměty ve scéně můžete chytit myší a přesunout na jiné místo. Pokud chcete předmět smazat, jednoduše ho přetáhněte mimo scénu nebo na něj umístěte jiný předmět. Předměty lze také kopírovat, abyste pro deset stejných předmětů nemuseli pořád zapínat banku předmětů. Předměty se kopírují stejně jako při jejich přesouvání, akorát pravým tlačítkem myši.

Pokud zvládnete vložit do scény předmět z banky a přesouvat a kopírovat předměty po scéně, už jste zvládli celý režim Skládat scénu. Gratuluji! Manipulaci s předměty pomocí myši si dobře osvojte. Při programování se s příkazy manipuluje podobným způsobem.

#### **Úkol na procvičení**

**P**oskládejte scénu, aby vypadala jako na obrázku.

*Nápověda: Většinu předmětů najdete v bance 0, ale pro některé budete muset přepnout i do banky 1. Nezapomeňte, že stejné předměty můžete kopírovat pomocí pravého tlačítka myši.*

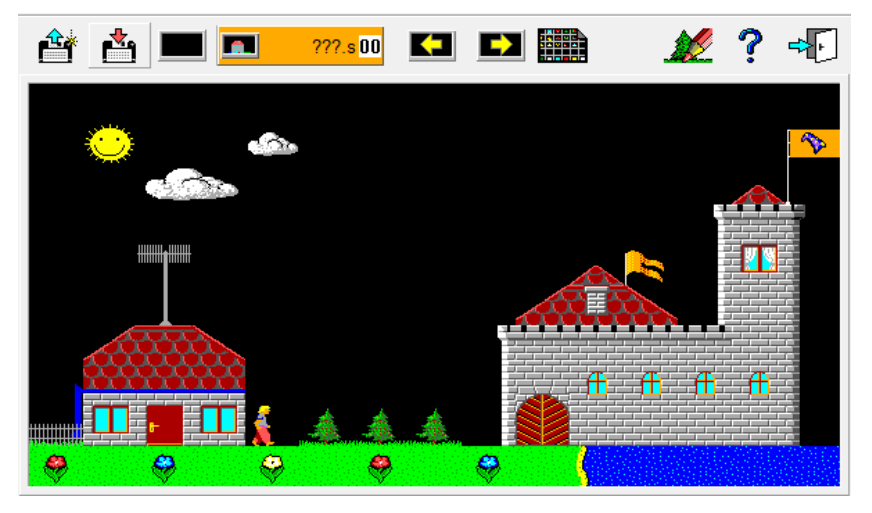

## Režim Čarovat scénu

Pomocí nabídky **Režimy** (úplně nahoře) přepněte na druhý režim **Čarovat scénu**.

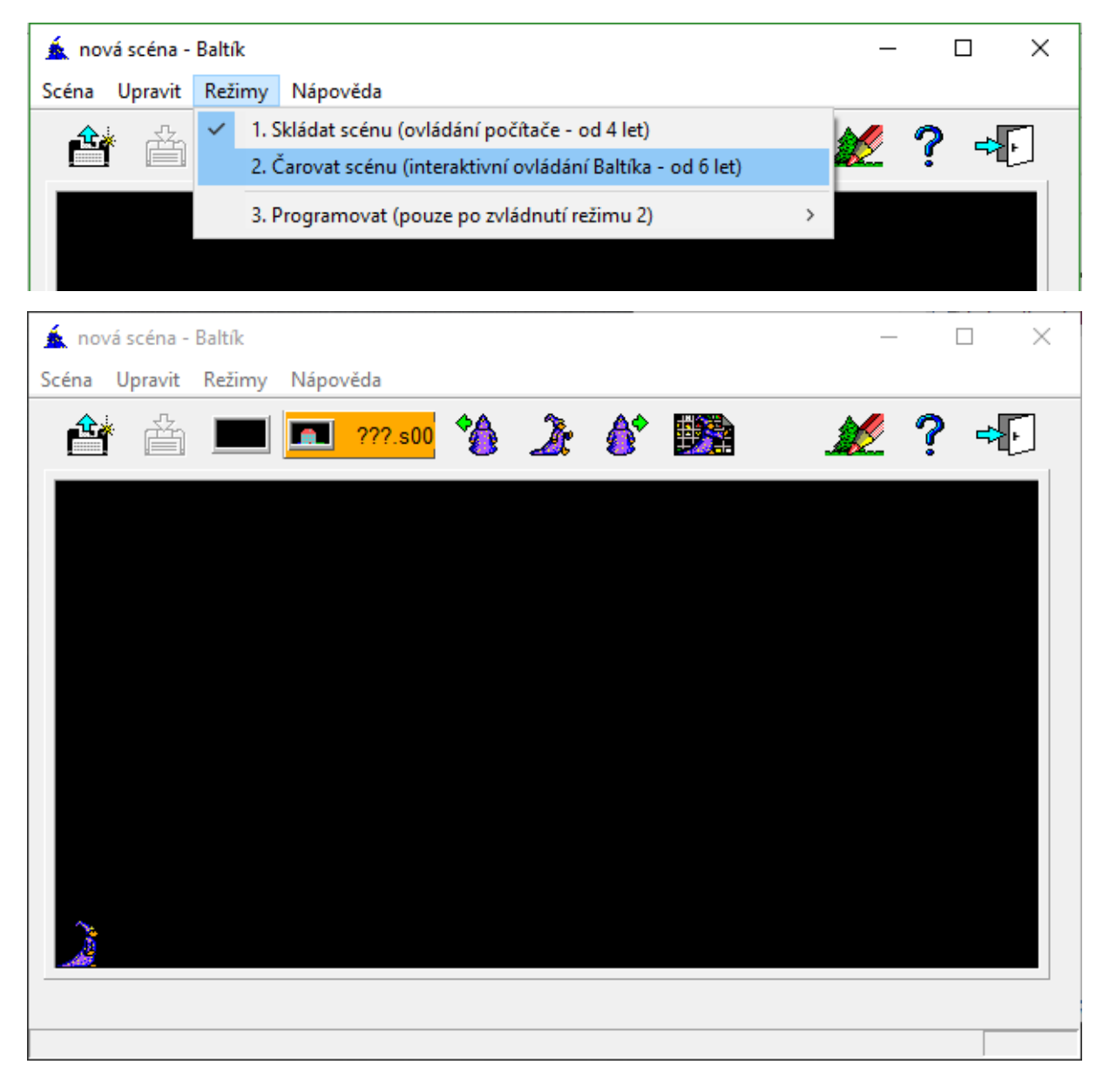

Moc se toho nezměnilo, ale na scéně se objevil mladý čaroděj Baltík, hlavní postava, se kterou se budeme dlouho a často setkávat. V režimu Čarovat scénu s vytváří scéna stejně jako v předchozím režimu, ale s předměty už nemanipulujeme myší, nýbrž je čaruje čaroděj Baltík.

V horní části se objevily nové ikonky, kterými ovládáme Baltíka. Baltík může dělat jen čtyři věci: udělat krok vřed, otočit se vpravo nebo vlevo a vyčarovat předmět, který vybereme z banky předmětů. Zkuste klikáním na ikonky v horní části ovládat Baltíka a s jeho pomocí čarovat scénu. Po vyčarování prvního předmětu se objeví nová ikonka, kterou můžete zopakovat vyčarování posledního předmětu.

#### **Úkol na procvičení**

S pomocí Baltíka vyčarujte scénu, aby vypadala jako na obrázku.

*Nápověda: Pro urychlení při opakovaném čarování stejného předmětu používejte ikonku pro zopakování minulého předmětu.*

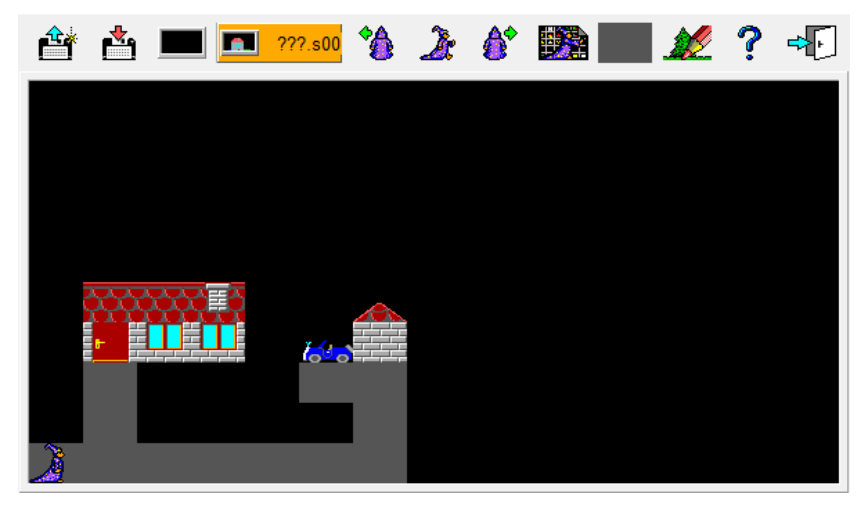

### Režim Programovat

Minule jsme si slíbili, že už přičichneme k programování, tak tady je ta slibovaná ochutnávka. Zapněte si režim **Programovat**. Prozatím nám bude stačit možnost **Začátečník**.

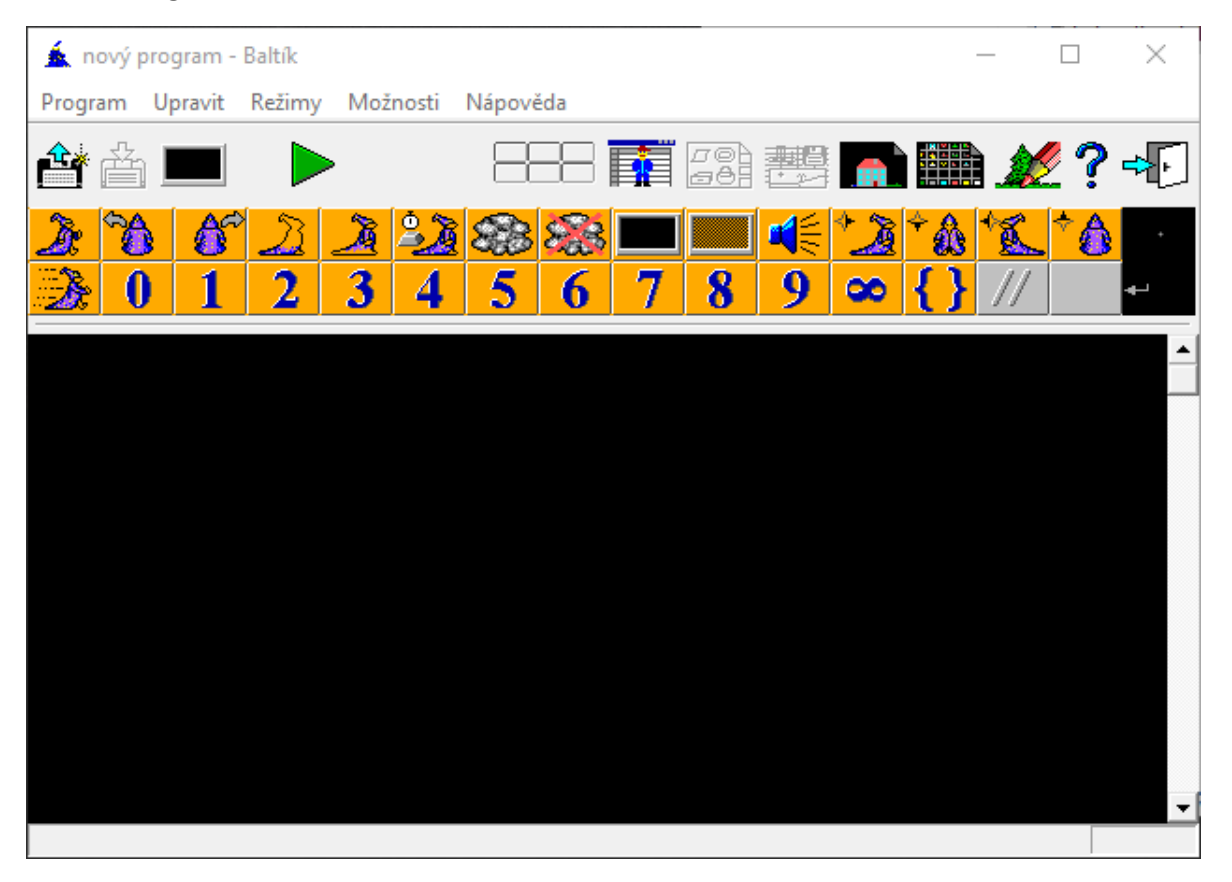

Oproti předchozím režimům se prostředí změnilo. Přibyla nám v horní části nabídka příkazů, které budeme používat. A černá plocha už není scéna, ale místo, kam budeme vkládat příkazy neboli zdrojový kód programu.

Programovat znamená poskládat příkazy, které počítač později vykoná. My budeme zatím skládat příkazy ovládající postavičku Baltíka. Pozor, teď už taky záleží, jak a kam příkaz umístíme. Příkazy umisťujeme postupně, jako když píšeme text. Ve stejném pořadí, v jakém jsou napsány, se příkazy postupně vykonají.

#### První program

Začneme s příkazy, které známe z režimu čarovat scénu. První tři příkazy říkají, aby Baltík udělal krok vpřed nebo se otočil vlevo či vpravo. První program říká Baltíkovi, aby udělal dva kroky vpřed, otočil se a vrátil se zpět. Přetáhněte příkazy myší do zdrojového kódu. Až budete mít program hotový, můžete ho spustit **zelenou šipkou** v horní části okna. **Zkuste si to**.

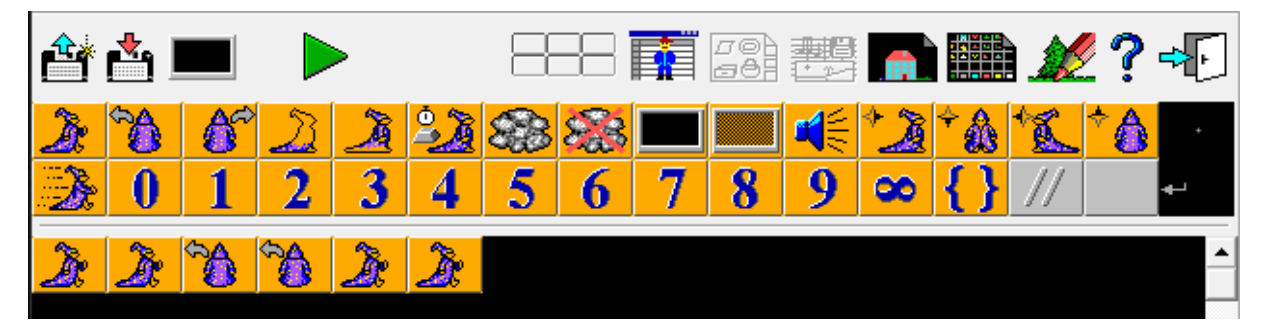

Po vykonání programu se okno hned uzavře. Pokud chcete, aby okno zůstalo otevřené, dejte na konec programu příkaz **Čekej**. Je to šestý příkaz v prvním řádku. Zvykněte si dávat tento příkaz na konec každého programu, abyste se mohli podívat, co jste stvořili.

Stejně jako v režimu čarovat scénu může Baltík čarovat předměty. Najděte v horní části banku

předmětů a umístěte předmět do zdrojového kódu. Předmět ve zdrojovém kódu znamená příkaz **Čaruj tento předmět**. V následujícím programu Baltík vyčaruje malý domek. Zkuste si to.

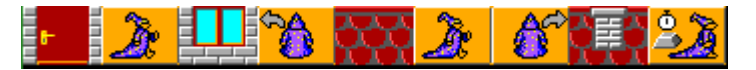

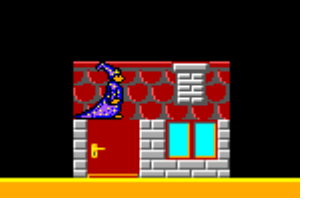

#### **Úkol na procvičení**

Naprogramujte, aby Baltík vyčaroval to samé, co bylo jako úkol u režimu čarovat scénu (větší domek, silnice, auto a garáž).

*Nápověda: Příkazy můžete kopírovat tažením pravým tlačítkem myši stejně jako předměty v režimu Skládat scénu. A nezapomeňte na konec programu dát příkaz Čekej.*

# Co nás čeká a nemine

V příštím díle si povíme, jak efektivně programovat opakované příkazy nebo skupiny příkazů a jak mít kód vždy přehledný, abychom se v něm vyznali i po návratu z toalety.